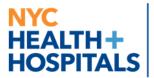

MyChart is our patient portal at NYC Health + Hospitals that gives you electronic access to your health record, 24/7. We also use MyChart to provide video visits so you can get healthcare from home. For help with MyChart Video Visits, please call our **MyChart Help Desk Line** by dialing **1-844-920-1227** and **Press 1**.

### Video visit with your smartphone/tablet: Use the MyChart App!

If you plan to use your smartphone/tablet for your Video Visit, you **must** download the MyChart App to attend your Video Visit. To join your video visit using your smartphone, please follow the steps below:

1. Using your smartphone's camera, scan the QR code below to download the free **MyChart App**:

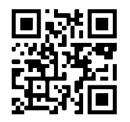

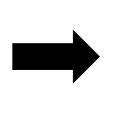

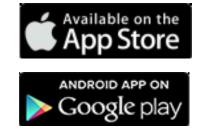

2. Open the App and log into your **MyChart** account.

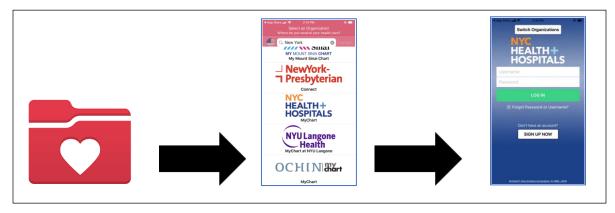

3. Click on the Visits icon. Next, click on your Video Visit and the Begin Visit button to join your video visit.

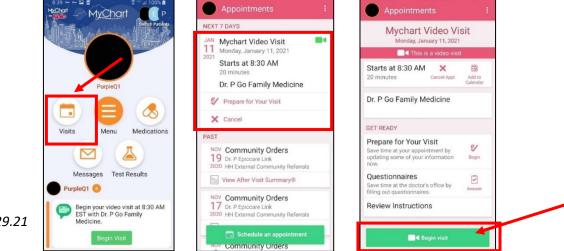

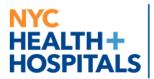

## **MyChart Video Visits**

- 4. A window will appear asking if the program can 'access your microphone and camera.' Select "**Allow**". This will connect your phone's microphone and camera so your provider can see and hear you during your video visit.
- 5. You will be brought to a landing page where you must type in your name. Click **"Join Meeting"** to be brought into the waiting room. You can **check your video/sound connection** on this page.
- 6. You will enter a **waiting room** while the doctor finishes with the previous patient. Your doctor will see that you are in the virtual waiting room and will join you shortly!
- 7. Once your provider joins, you will be brought into the video visit.

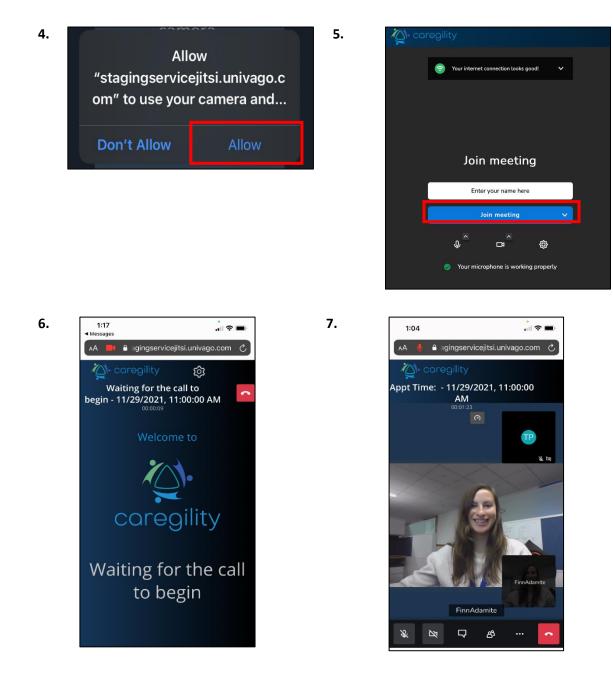

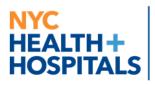

# **MyChart Video Visits**

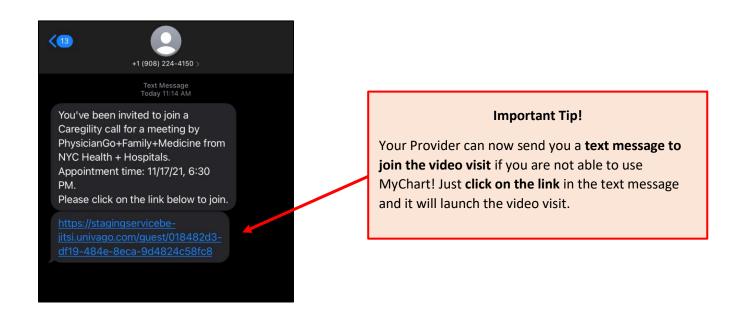

#### Video visits using your computer: Use a supported browser!

The following browsers are supported for MyChart video visits:

- o <u>Chrome</u>
- o Firefox
- o <u>Safari</u>

(NOTE: Internet Explorer does NOT work with Video Visits)

1. Log in to your **MyChart** account, go to the **Visits** menu, and select your Video Visit from your list of upcoming appointments, click **Details**, then click **Begin Video Visit**.

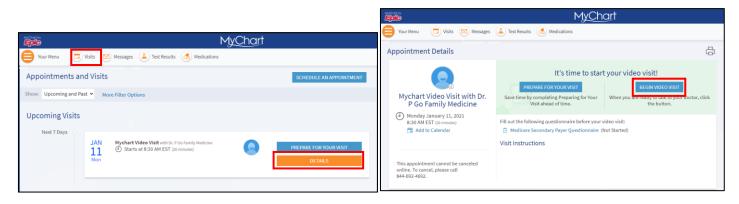

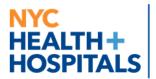

## MyChart Video Visits

- 2. A window will appear asking if the program can 'access your microphone and camera.' Select "**Allow**". This will connect your phone's microphone and camera so your provider can see and hear you during your video visit.
- 3. Type in your name and click "Join Meeting".
- 4. While you are waiting, check your video/audio connection.

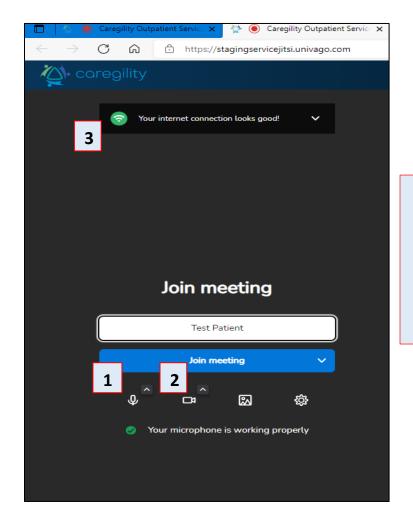

- To test your Microphone, click on the Microphone button. This is how you can mute yourself.
- To test your Video, click on the camera button to hide or turn on/off your video. This is a test to make sure the video is working.
- 3. Here you can see if your internet connection is good.